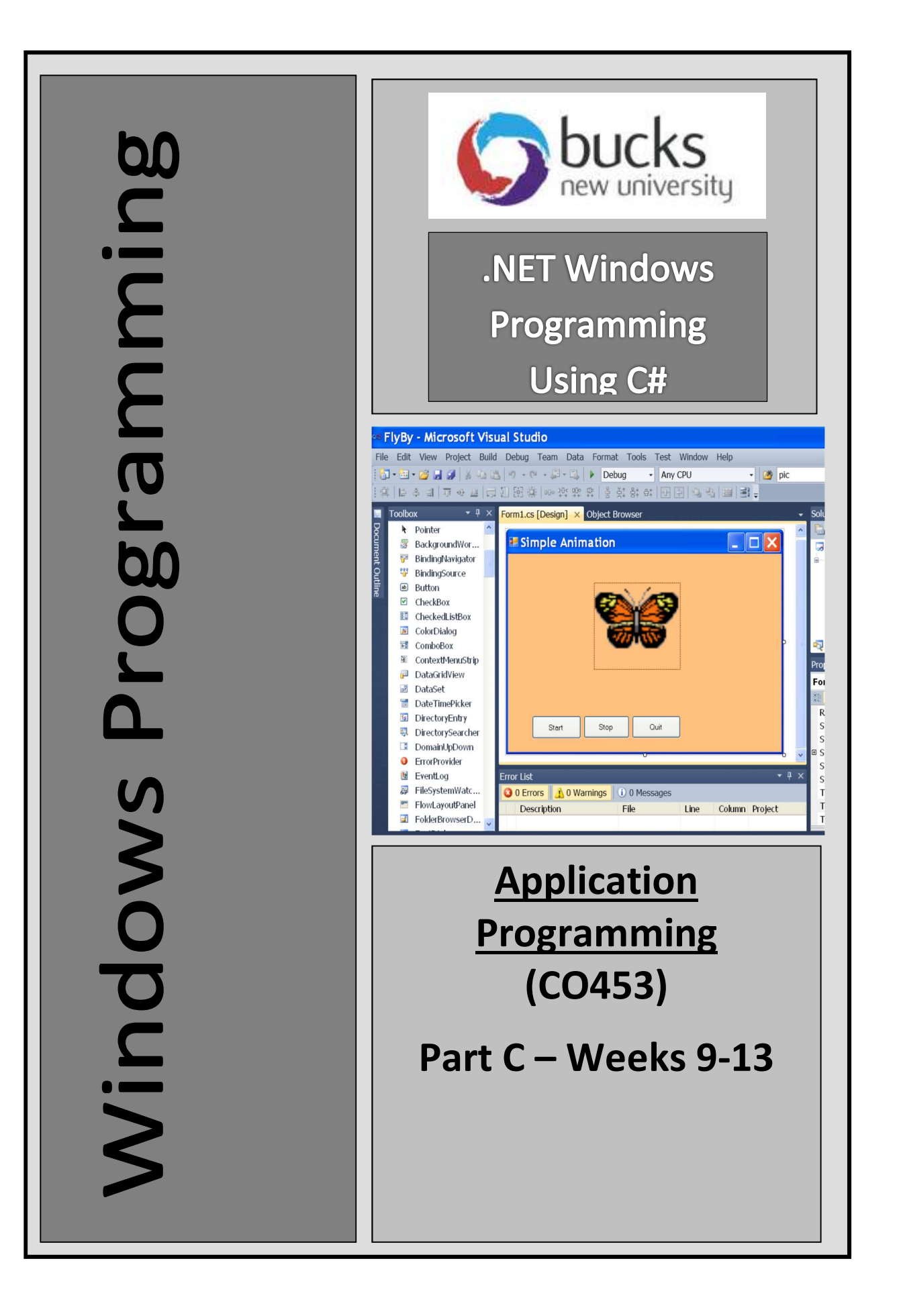

# **C# Windows** Programming Unit 7

# Project

C# Windows Programming using Visual C#.Net

# 7: ETCH-A-SKETCH : The Project

Now use your C# .NET Windows knowledge to create a prototype Etch-a-Sketch program. It will differ from the one shown here in that:

- the display
- Arrow keys will be used to draw on the screen
- Various other keys will be used to implement other functions

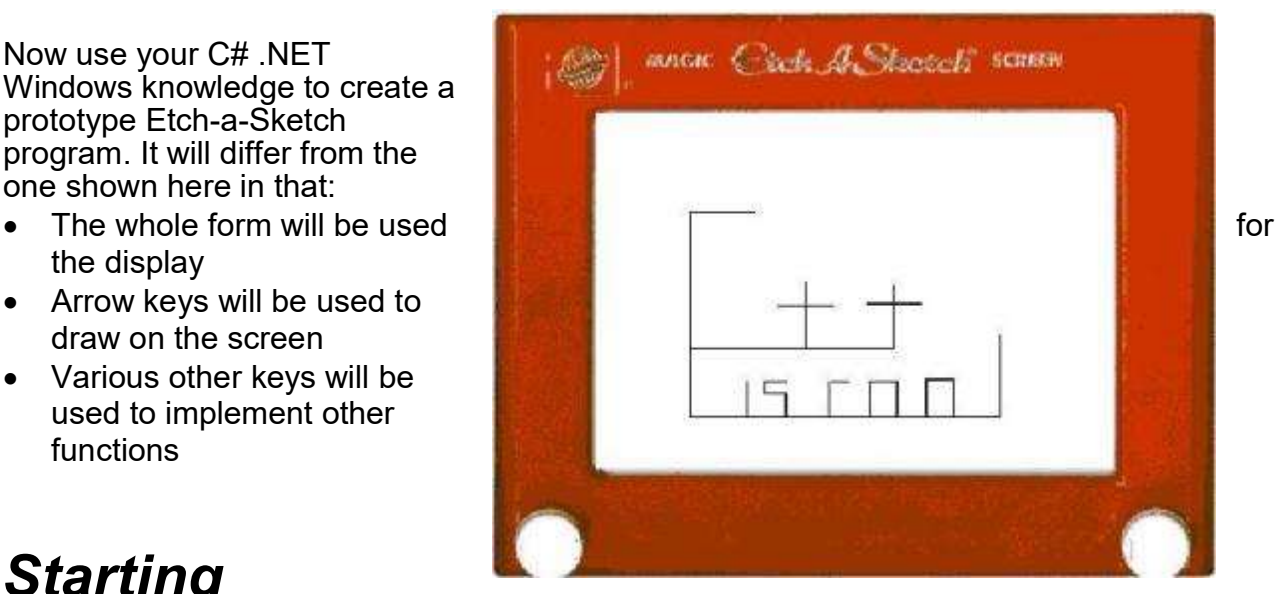

# **Starting**

- Open the Windows Application called **EtchaSketch**
- $\bullet$  Run the program and see a circle drawn on the form. This does nothing at the moment.
- What we want to do is to be able to move the circle around .. but to leave a trace behind showing where the circle has been so that we can then draw lines in the EtchaSketch way

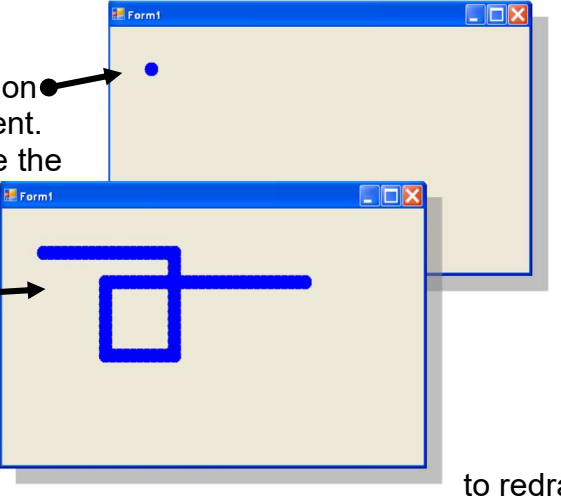

## **Bitmaps**

- The form Paint() method can be used the circle in a new position .. like the bouncing balls we did earlier .. but how can we remember the previous circle position?
- One answer is to use a Bitmap object which acts like a snapshot of the form .. then we keep adding to this bitmap as we move the circle.
- Look at the code in the Form1 Load() method (see below). This code runs when the form is first loaded and sets up a bitmap with the circle in it and makes this the background image for the form.

```
private void Form1 Load(object sender, EventArgs e)
\{bm = new Bitmap(this.Width, this. Height); // create a form-size bitmap
    Graphics g = Graphics. From Image(bm); // get a graphic object for the bitmap
    g. FillEllipse (Brushes. Blue, x, y, 20, 20); // put a circle in the bitmap
    this.BackgroundImage = bm; \frac{1}{2} use bitmap as the form background
}
```
- **Basic Project**<br>1. Change the Text property of the form to something suitable
- 
- C# Windows Proarammina usina Visual C#.N<br> **3asic Project**<br>
1. Change the Text property of the form to something suitable<br>
2. Maximize the form's WindowState property<br>
3. Now display the Form1\_Paint() method ... to do this C# Windows Programming usi<br> **2. Sasic Project**<br>
1. Change the Text property of the form to something suitable<br>
2. Maximize the form's WindowState property<br>
3. Now display the Form1\_Paint() method .. to do this go to the<br>
4 C# Windows Proarammina usina Visual C#.Net<br> **3. Solaric Project**<br>
1. Change the Text property of the form to something suitable<br>
2. Maximize the form's WindowState property<br>
3. Now display the Form1\_Paint() method .. to do window .. select the Events lightning button .. double-click the Paint event. **Example 1. In the Formal CONDER CONDER CONDER CONDER CONDER CONDER CONDER CONDER CONDER CONDER CONDER CONDER CONDER CONDER CONDEPTING and the Form 1\_Paint() method ... to do this go to the <b>Properties** window ... select t
- -
	-
	- (see Form1\_Load() )
- **Example 1.** C-# Windows Programming using Visual C-#.Net<br> **Example the Text property** of the form to something suitable<br>
1. Change the Text property of the form to something suitable<br>
2. Maximize the form **S-Window State** use Up, Down, Left and Right arrow keys to change the values of x and y C# Windows Proarammina usina Visual C#.Net<br>
1. Change the Text property of the form to something suitable<br>
2. Maximize the form's WindowState property<br>
3. Now display the Form1\_Paint(I) method .. to do this go to the Prope **Example 1.** Change the Text property of the form to something suitable<br>
2. Maximize the form's WindowState property<br>
3. Now display the Form's Punit() method ... to do this go to the Properties<br>
window...select the Events 1. And code so the Eilmap<br>
1. Put a graphic object for the Bilmap<br>
5. Copy the **ProcessCmdKey()** method from a <u>previous</u> exercise and modify it to<br>
1.6 Copy the **ProcessCmdKey()** method from a <u>previous</u> exercise and mod 2. Copy the **ProcessCmdKey()** method from a <u>previous</u> exercise and modify it to use **Up**, **Down**, **Left** and **Right** arrow keys to change the values of **x** and **y**  $\bullet$  be sure to use **Refresh();** after each change ..t o 5. Copy the **ProcessCmdKey()** method from a <u>previous</u> exercise and modify it to<br>
use Up, Down, Left and Right arrow keys to change the values of x and y<br>
• be sure to use **Refresh()**; after each change to tredient we scre
	- be sure to use **Refresh()**; after each change .. to redraw the screen
- Graphics section for help with this). Again be sure to also use Refresh();
- they are sure they want to Finish and only if Yes is clicked the program ends

- Extension Work-1<br>1. Add code so that hitting the B key keeps increasing the size of the drawing circle .. but stops at some maximum value.<br>2. Add code so that hitting the S key keeps decreasing the size of the drawing
- circle .. but stops at some minimum value<br>3. Pressing the F1 key changes the colour of the circle used for the drawing.
- Repeated pressing of F1 produces other colours.

### Extension Work-2

- 
- 1. Add code so the **Escape** key brings up a MessageBox that asks the user if<br>
they are sure they want to Finish and only if Yes is clicked the program ends<br>
1. Add code so that hitting the **B** key keeps increasing the siz (up-left, up-right, down-left, down-right)<br>2. Pressing the F2 key changes the colour of the window background. Repeated **Extension Work-1**<br>
2. Add code so that hitting the B key keeps increasing the size of the drawing<br>
circle .. but stops at some maximum value.<br>
2. Add code so that hitting the B key keeps increasing the size of the drawing pressing produces other background colours (see p64) 1. Add code so that hitling the B key keeps increasing the size of the drawing<br>
circle... but stops at some maximum value.<br>
2. Add code so that hitling the S key keeps decreasing the size of the drawing<br>
circle... but sto 2. Mod code so that hitting the S key keeps decreasing the size of the drawing<br>
2. Add code so that hitting the S key keeps decreasing the size of the drawing<br>
3. Pressing the F1 key changes the colour of the circle used 3. Pressing the F1 key changes the colour of the circle used for the drawing.<br>
Repeated pressing of F1 produces other colours.<br> **Externsion Work-2**<br>
1. Set up 4 more keys that will draw in the 4 diagonal directions<br>
2. Pr **Extension Work-2**<br>
1. Set up 4 more keys that will draw in the 4 diagonal directions<br>
(up-left, up-right, down-left, down-right)<br>
2. Pressing the F2 key changes the colour of the window background. Repeated<br>
pressing pro

### Extension Work-3

- appearance of the Etch-a-Sketch toy (see the picture on the previous page).
- bottom) it should reappear at the other side
- EtchaSketch form.
- chosen from the list a label displays text explaining what that key does.

## **Deliverables**

In your log book you should include:

- Fully commented source code
- Author name, date and project title in the comments
- Sample outputs from your program execution
- Class Diagram
- Completed Test Plan
- Comments on problems encountered, successes, etc.

### Assessment of Project

- Basic Project + some deliverables (40%)
- Extension Work  $1 +$  most deliverables (15%)
- Extension Work  $2 +$  all deliverables (20%)
- **Extension Work 3** + all deliverables  $(25%)$

Marks adjusted according to quality of work submitted and help given